# **Smart MBOX T96X Руководство пользователя Начало работы**

#### **1.1 Основные операции**

## **1.1.1 Включение / выключение питания и спящий режим**

1. Подключите устройство к телевизору с помощью кабеля HDMI, подключите к адаптеру питания, подключите мышь, беспроводную мышь или другие устройства ввода с портом USB.

2. После подсоединения устройства к адаптеру питания, индикатор питания загорится синим.

3. После отсоединения устройства от кабеля питания, индикатор питания выключится.

4. В рабочем режиме нажмите кнопку питания пульта дистанционного управления, устройство переходит в спящий режим.

5. Устройство начнет работать, когда вы нажмете кнопку питания пульта дистанционного управления.

## **1.1.2 Открытые приложения**

С помощью клавиш со стрелками дистанционного управления выберите нужную программу, нажмите кнопку «ОК», чтобы открыть выбранную программу.

#### **1.1.3 Переключение в приложениях**

Нажмите «**My Apps**»/«Мои приложения», чтобы просмотреть недавно использованные программы, щелкните значок программы, чтобы переключить приложение произвольно.

#### **1.1.4 Закрыть приложения**

Нажмите на значок  $\triangleleft^*$  для просмотра недавно использованных программ, выберите один из них, щелкнув и удерживая, перетащите его в пустую область, чтобы закрыть приложение.

\* Эта функция работает только при помощи мыши.

# **1.1.5 Вернуться на главный Экран**

Нажмите значок  $O^*$ , чтобы вернуться на главный экран

Нажмите значок  $\Omega$  на пульте дистанционного управления, чтобы вернуться на главный экран.

\* Эта функция работает только при помощи мыши.

## **1.1.6 Чтение данных внешнего хранилища**

## **Чтение диска U**

Вставьте U-флеш-диск или съемный жесткий диск в USB-порт в состоянии включения, значок появляется в верхнем левом углу рабочего стола, откройте «FileBrowser», идентифицированный USB (A:) появится под **Local Disk**/Локальный диск», теперь U-диск доступен.

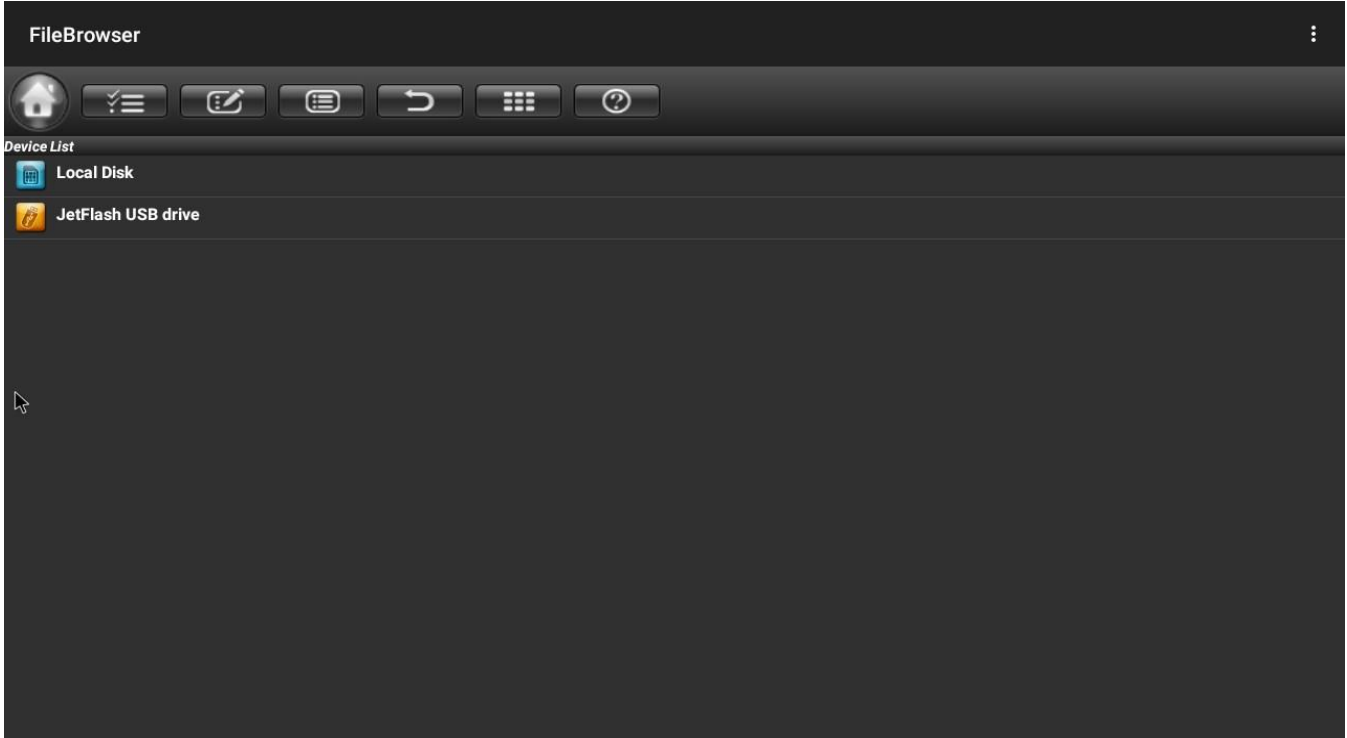

## **Чтение карты TF**

Вставьте TF-карту в устройство\* в состоянии включения, когда значок появится в верхнем левом углу рабочего стола, откройте «FileBrowser», в разделе **Local Disk**/Локальный диск появится внешняя карта памяти, теперь доступна функция TF-карты.

\*Карта вставляется медным контактом вверх.

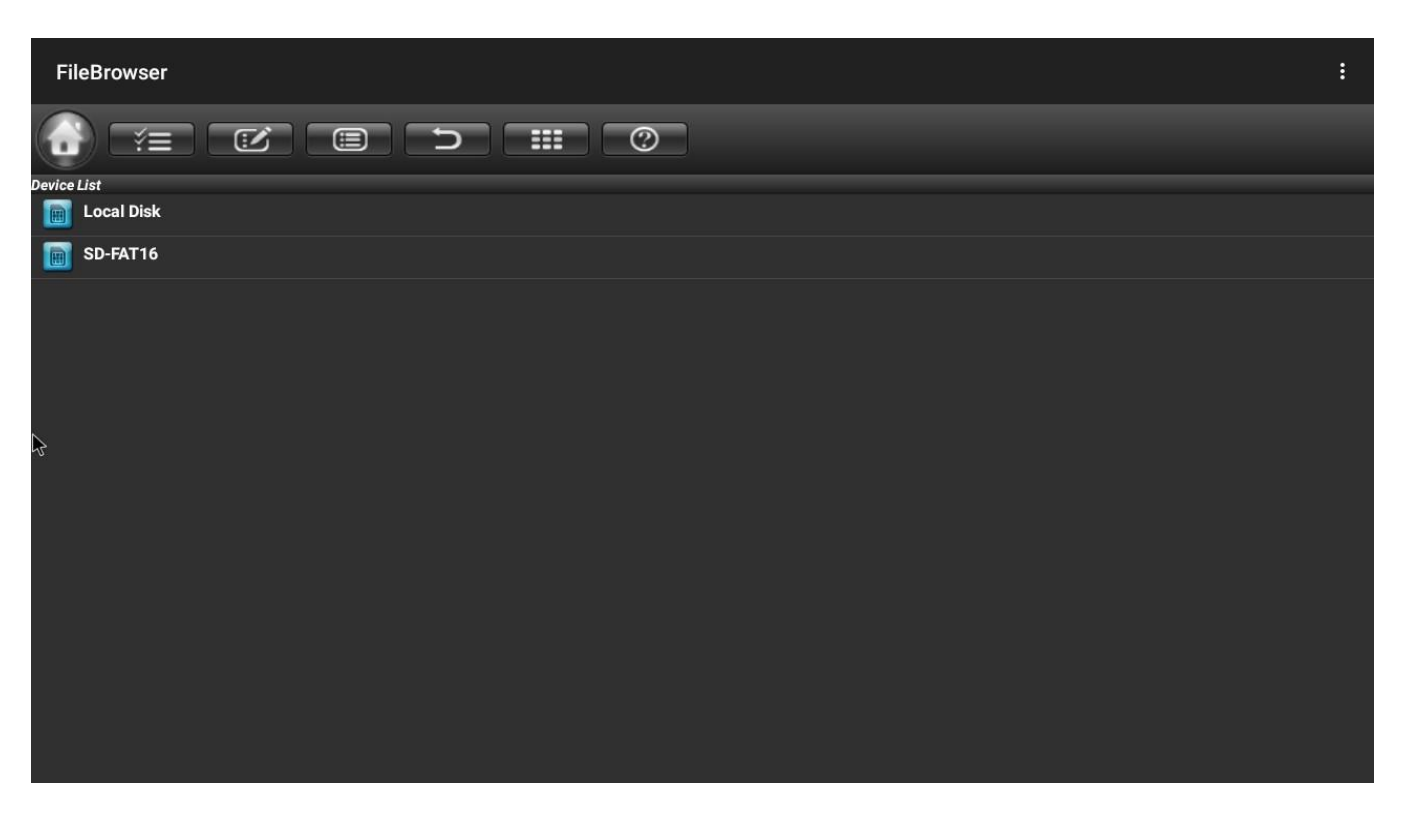

## **1.1.7 Функция WIFI**

**Home Screen**/Главный экран → **Settings**/Настройки → **Network**/Сеть → выберите «Wi-Fi». Чтобы открыть функцию Wi-Fi, выберите точку доступа → введите пароль → **Connect** /Нажмите на значок

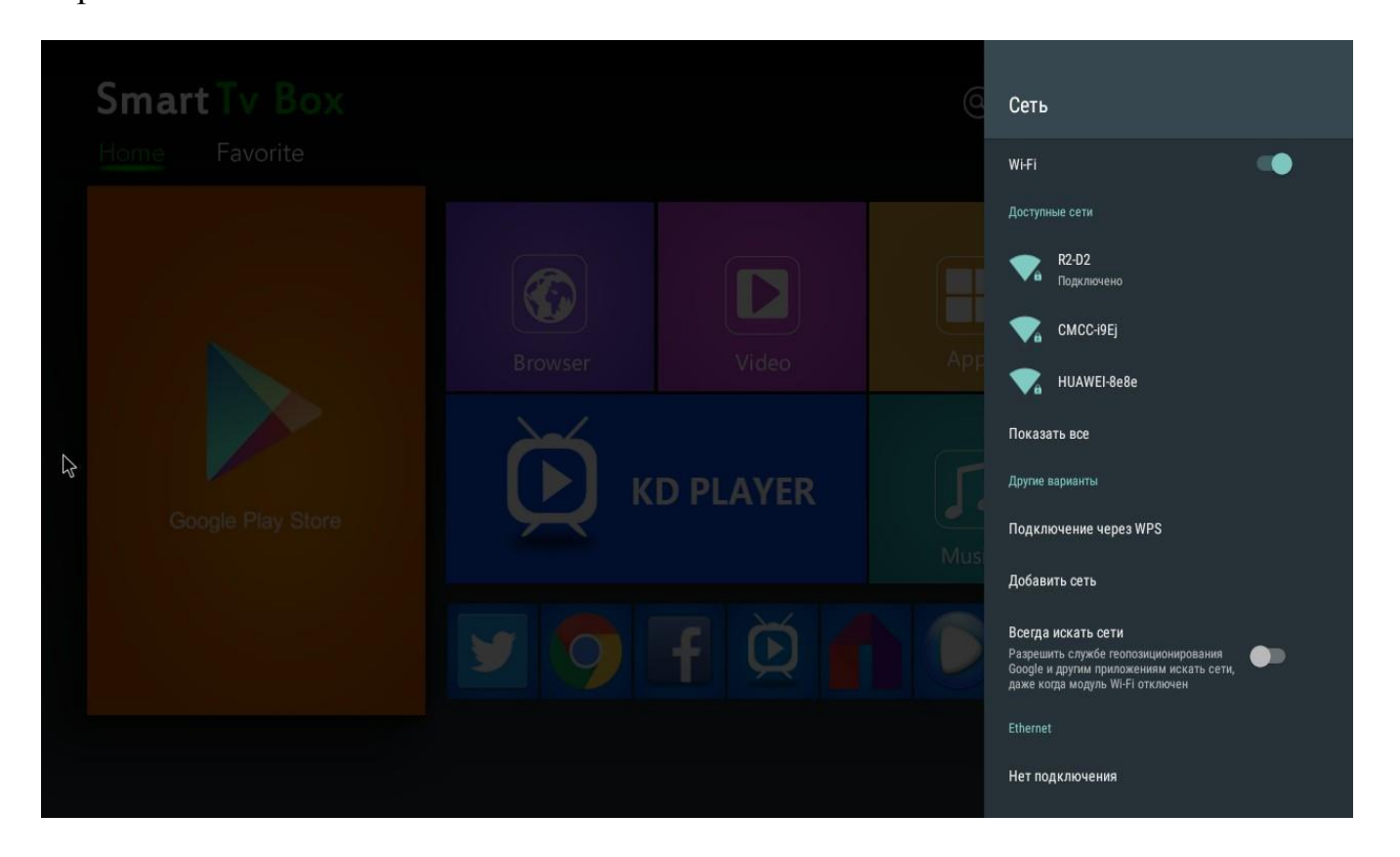

## **1.1.8 Функция Ethernet**

**Home Screen**/Главный экран → **Settings**/Настройки → **Wireless & networks**/доступные сети → выберите «Ethernet», чтобы открыть функцию Ethernet.

Вставьте сетевой кабель, сеть будет подключаться автоматически.

## **1.1.9 WLAN точка доступа**

Операции:

**Home Screen**/Гланый экран → **Apps**/Apps → **Settings**/Настройки → Wireless & networks/беспроводные сети → **More** /Ещѐ → Portable hotspot/ Точка доступа Wi-Fi  $\rightarrow$  Выберите Portable Wi-Fi hotspot/ Точка доступа Wi-Fi.

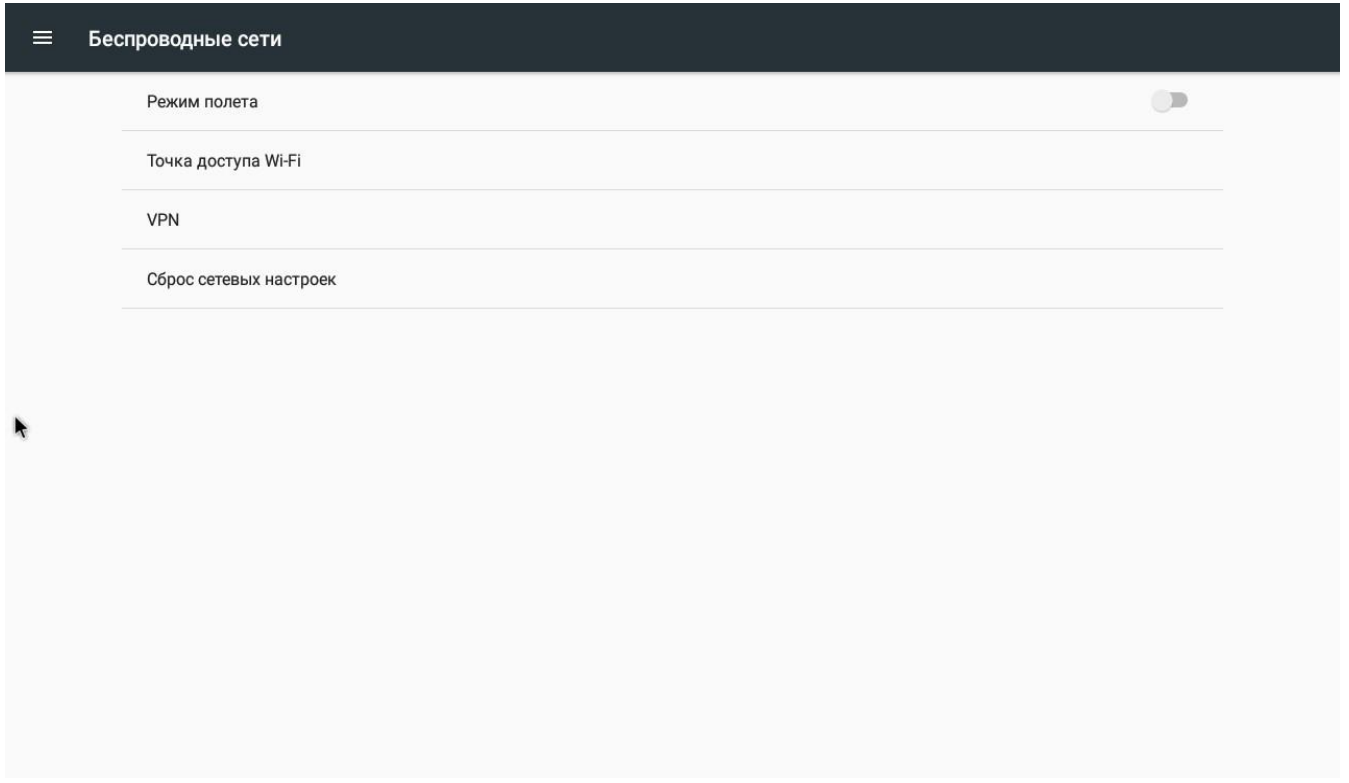

Выберите **Set up Wi-Fi hotspot**/Настройка точки доступа Wi-Fi для настройки параметров **Network name/**Имя сети, **Security**/Защита, **Password**/Пароль.

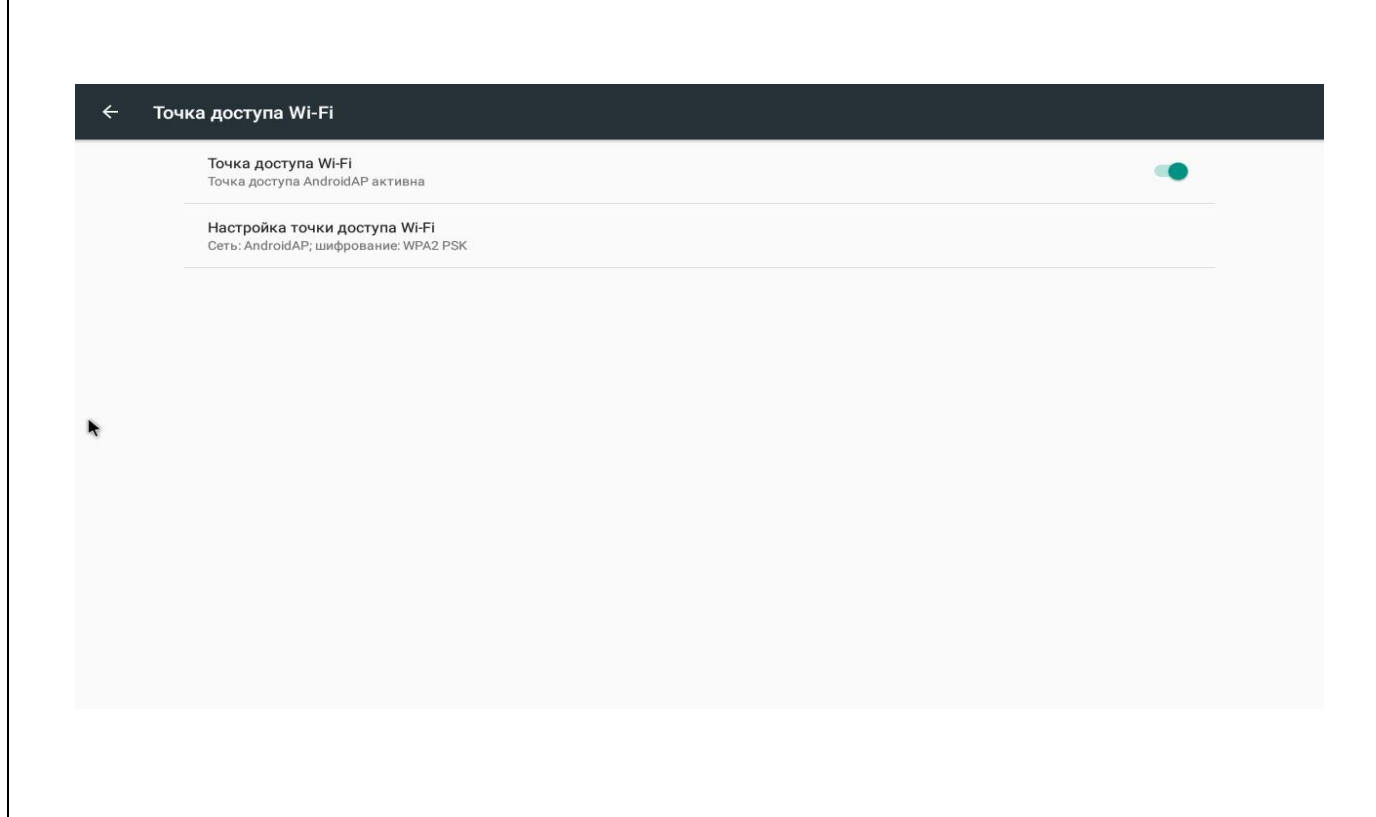

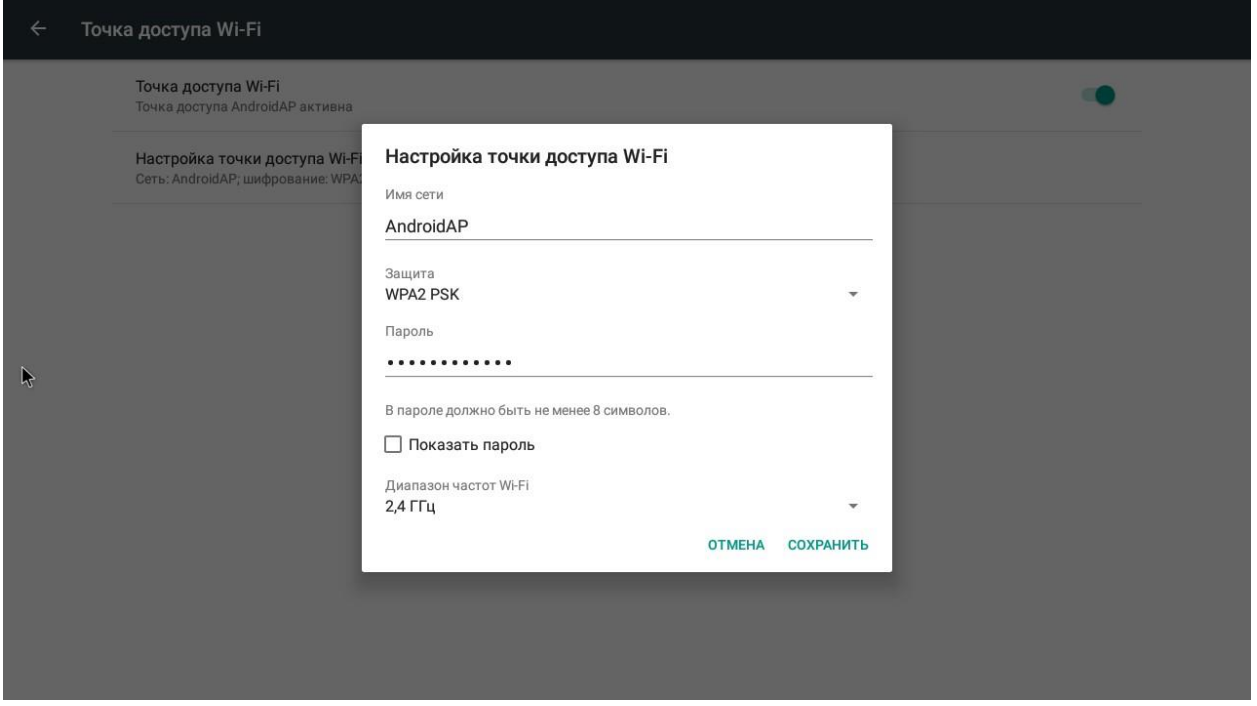

\* Убедитесь, что вы подключены к проводной сети, поле может использоваться в качестве беспроводной точки доступа для поддержки доступа к беспроводным устройствам.

## **2.1.1. Сброс до заводских настроек**

1. **Home Screen/**Главный экран**/ значок на пульте** → Settings → Хранилище и сброс → Заводские настройки → Удалить всѐ.

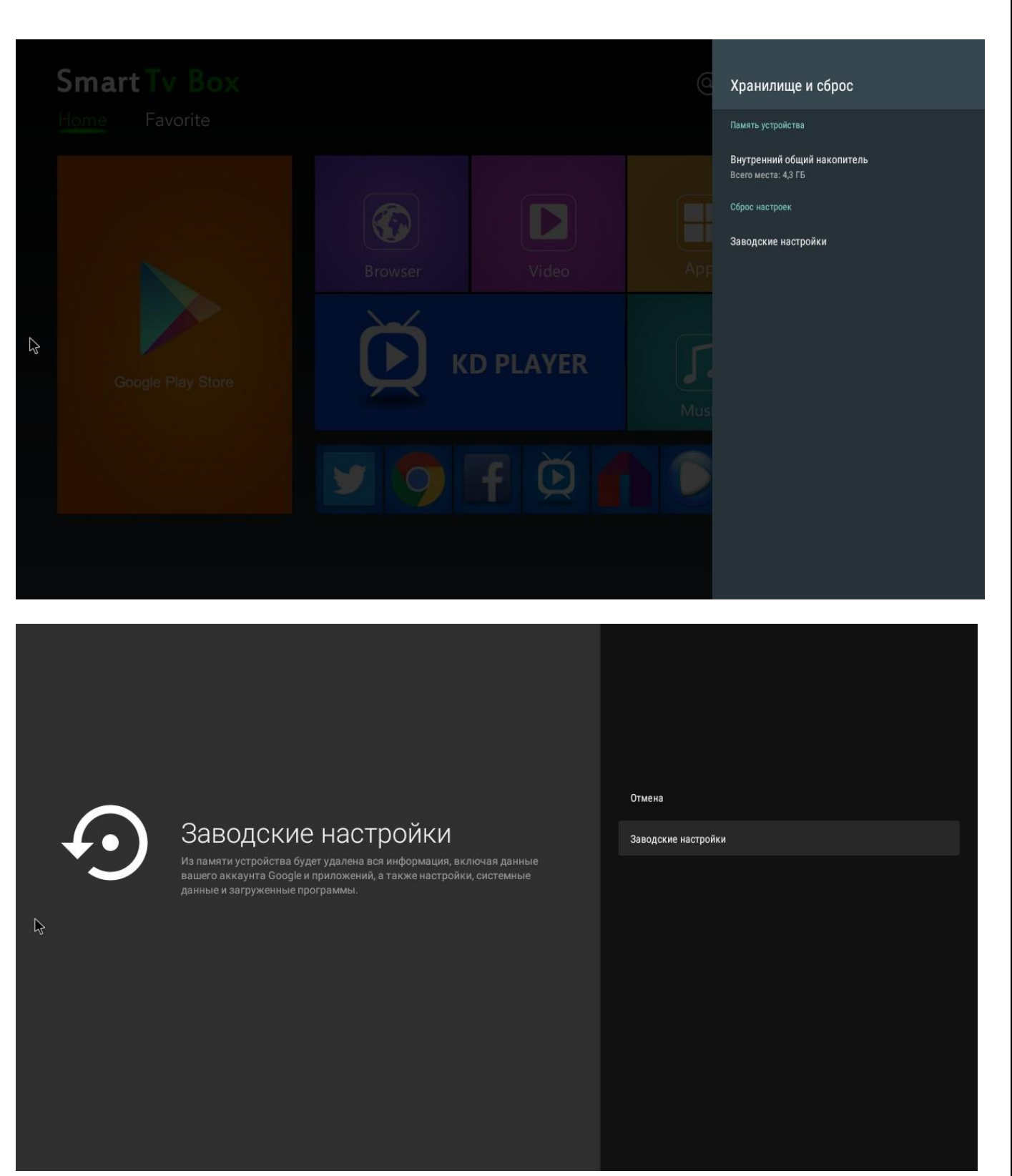

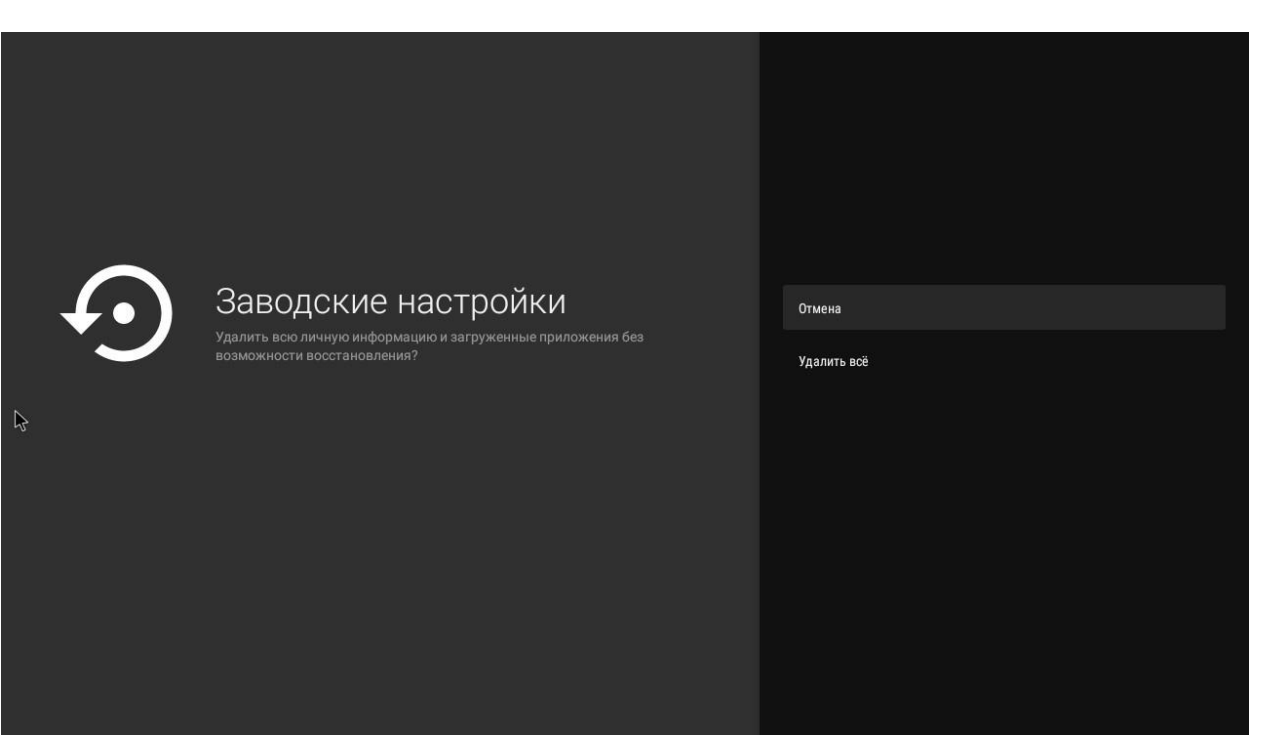

2. Когда система перезагрузится, вы должны сначала проверить, работает ли Wi-Fi, перейдя к Settings/Настройки  $\rightarrow$  Wi-Fi. Включите Wi-Fi, если он выключен, и вы сможете подключиться.

## **Предупреждение FCC:**

Данное оборудование было протестировано и признано соответствующим ограничениям для цифрового устройства класса B в соответствии с частью 15 правил FCC. Эти ограничения предназначены для обеспечения разумной защиты от вредных помех при установке в жилых помещениях. Это оборудование работает, использует и может излучать радиочастотную энергию и, если оно не установлено и не используется в соответствии с инструкциями, может создавать вредные помехи для радиосвязи. Тем не менее, нет гарантии, что помехи не возникнут в конкретной установке. Если это оборудование создает вредные помехи для приема радио- или телевизионных сигналов, что может быть определено путем включения и выключения оборудования, пользователю рекомендуется попытаться устранить помехи одним или несколькими из следующих способов:

- Переориентируйте или переместите приемную антенну.

- Увеличьте расстояние между оборудованием и приемником.

- Подключите оборудование к розетке в цепи, отличающейся от той, к которой подключен приемник.

- Обратитесь за помощью к дилеру или опытному радио/телевизионному технику.

**Внимание!** Любые изменения или модификации этого устройства, явно не одобренные производителем, могут лишить возможности управлять этим оборудованием.

Это устройство соответствует части 15 правил FCC. Эксплуатация допускается при соблюдении следующих двух условий: Данное устройство не может создавать вредные помехи и (2) это устройство должно принимать любые помехи, включая те, которые могут вызвать нежелательную работу.

Данное оборудование соответствует ограничениям радиационного облучения FCC, установленным для окружающей среды. Это оборудование должно устанавливаться и эксплуатироваться на минимальном расстоянии 20 см между устройством и человеком.

## **3. Авторизация в приложении IDC TV.**

- 3.1. На экране выберите и нажмите на значок приложения IDC TV.
- 3.2. В поле «Номер абонемента» введите номер вашего абонемента\* (Логин).
- 3.3. В поле «Пароль» введите пароль\*.
- \*Логин и пароль выдаются абоненту Оператором связи.
- 3.4. Поставьте галочку в окне «Запомнить меня».

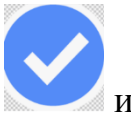

- 3.5. Наведите курсор на значок и нажмите «ОК» на пульте.
- 3.6. Авторизация выполнена.